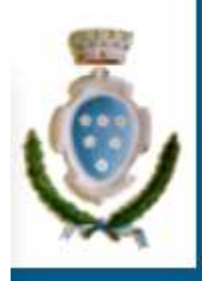

Il sito ufficiale del tuo Comune

# Pratiche SUAP

Presentazione PratichePortale Servizi OnLine

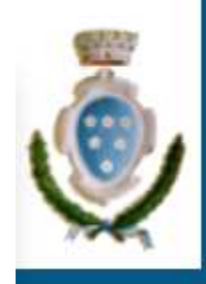

### Accedere ai Servizi

- • Accedere al sito istituzionale
	- –<u>– www.comune.rosignano.livorno.it</u>
- • Accedere ai servizi online dalla barra in alto a destra

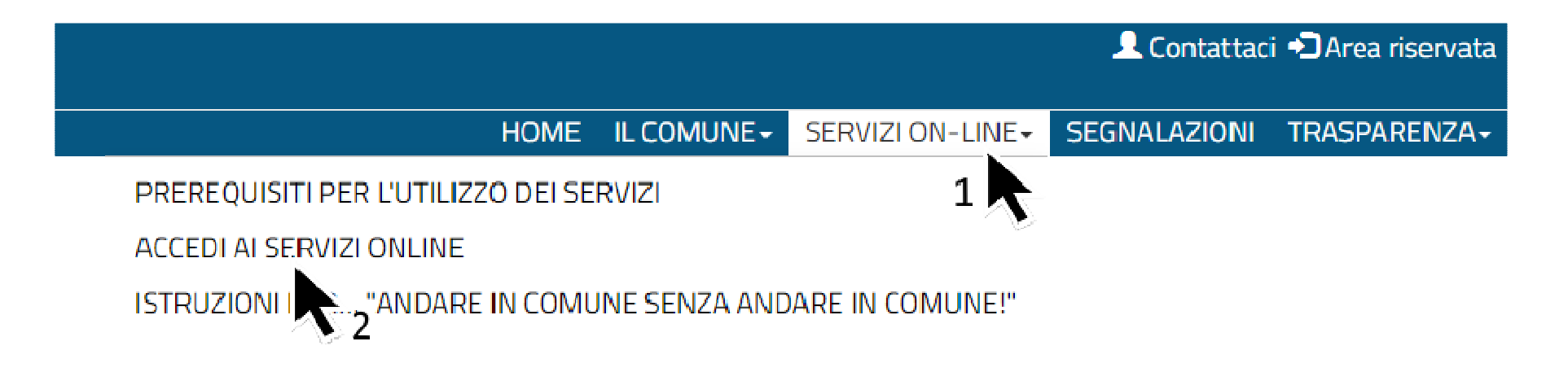

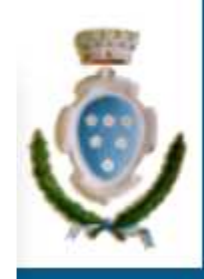

### Accedere alle Istanze

### 1. Cliccare su SUAP 2. Elenco Istanze

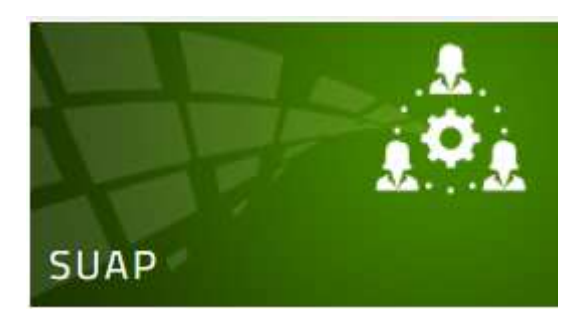

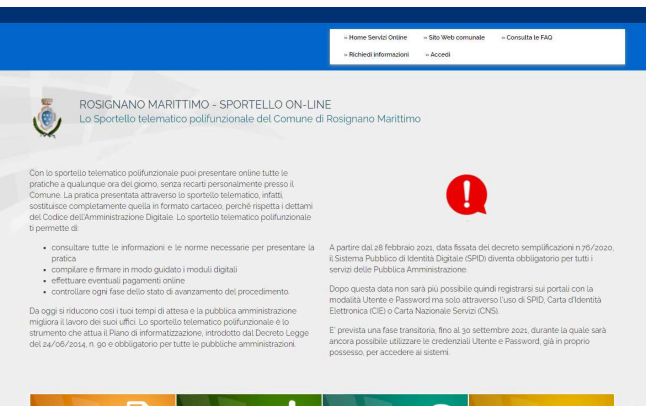

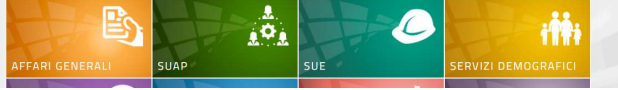

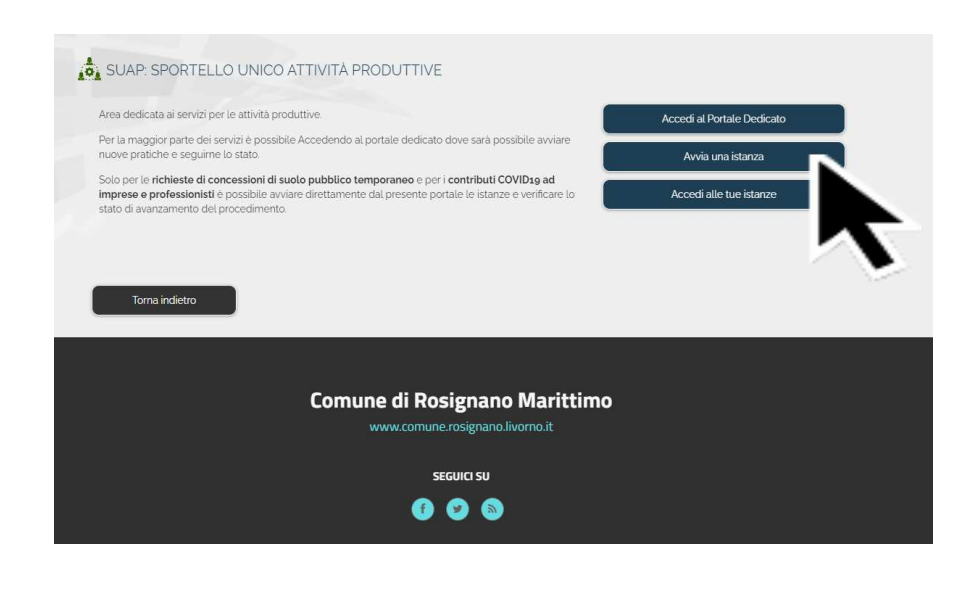

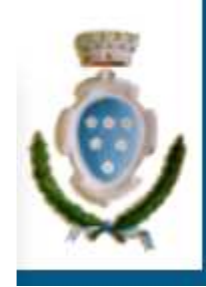

### Avvio Istanza

- 1. Cliccare sulla Istanza a sinistra
- 2. Cliccare su Avvia Istanza

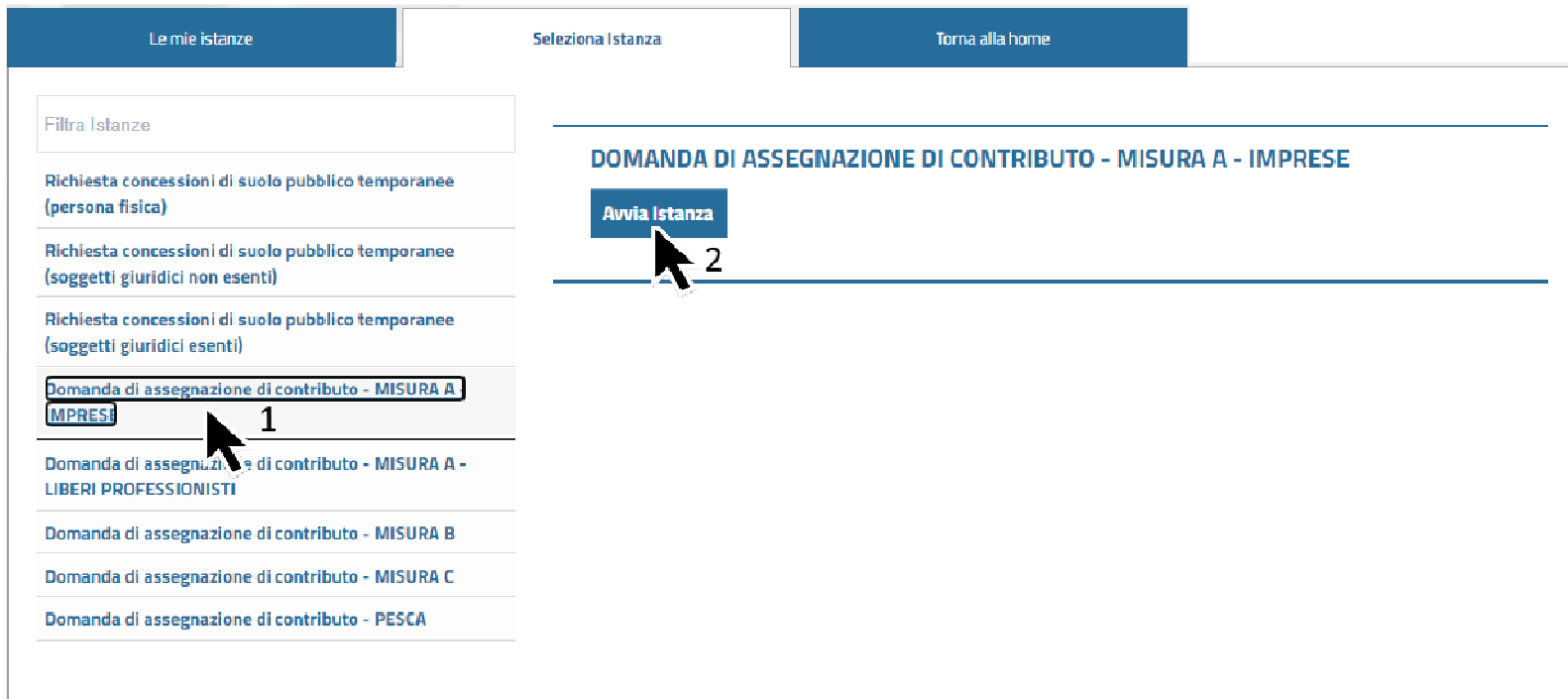

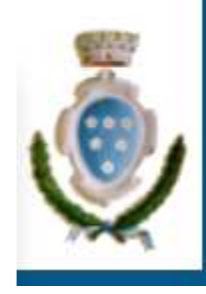

### Autenticazione al Sistema

- Se non si è già autenticati viene presentata la pagina di Autenticazione.
- Si può accedere solo con SPID o CNS.
- In caso di errore in fase di primo accesso con CNSinviare una mail a:

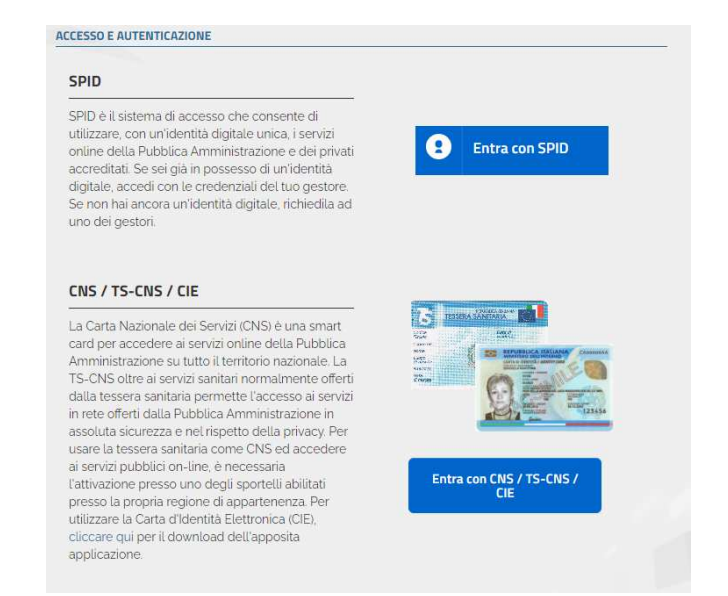

g.taddei@comune.rosignano.livorno.it

Allegare:

Documento di Identità, Codice Fiscale, eMail

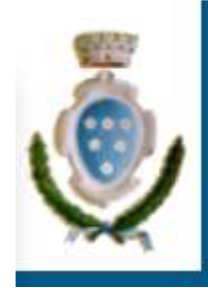

### Struttura Istanza

• Sezioni Istanza:

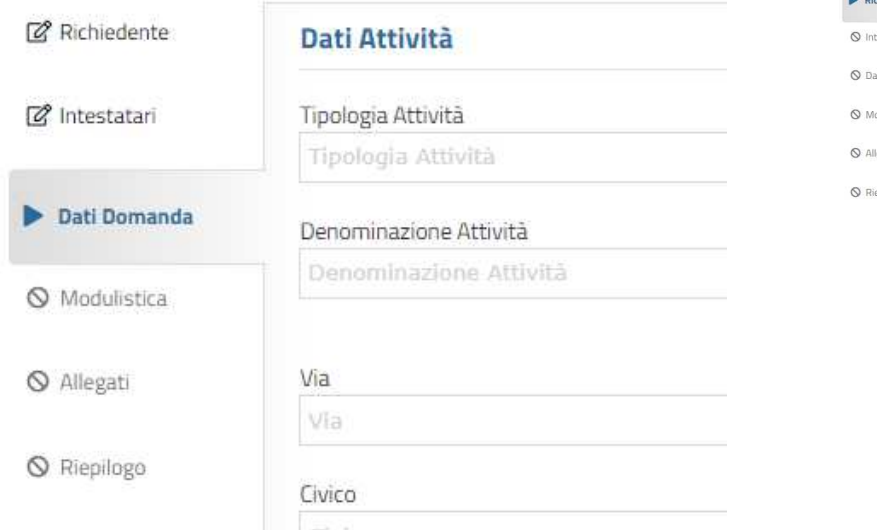

• Tasti di Navigazione

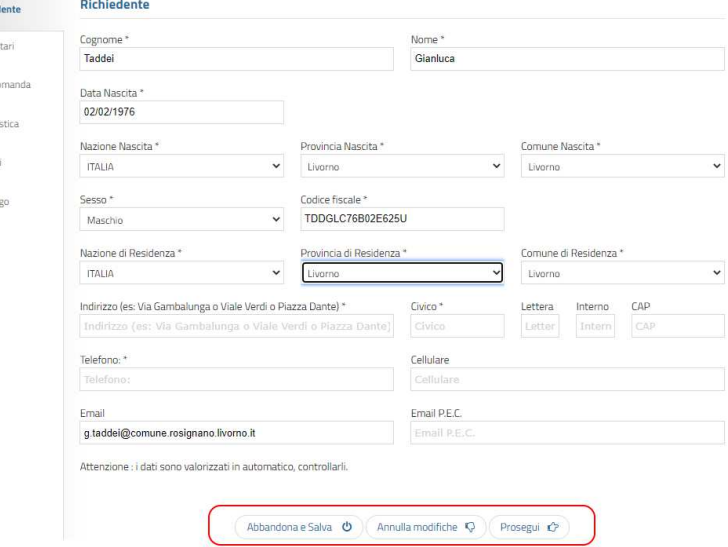

Legenda Stati Sezioni:

- Sezione Attiva
- Sezione Compilata Modificabile12
- Sezione non ancora Compilata $\circ$

### Dettaglio Azioni Navigazione

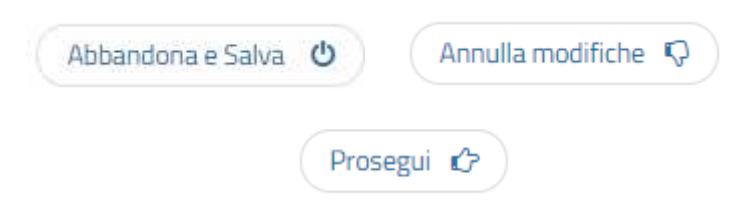

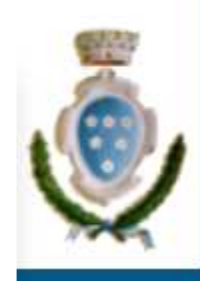

### Compilazione Modulo

**Descrizione** 

Modulo Istanza

**Azioni** 

**Scarica** 

 Scaricare il Modulo parzialmente •precompilato**Modulistica** 

**Stato** 

 $\bigcirc$ 

•Attivare l'Apertura con Adobe Reader

 $\theta$ 

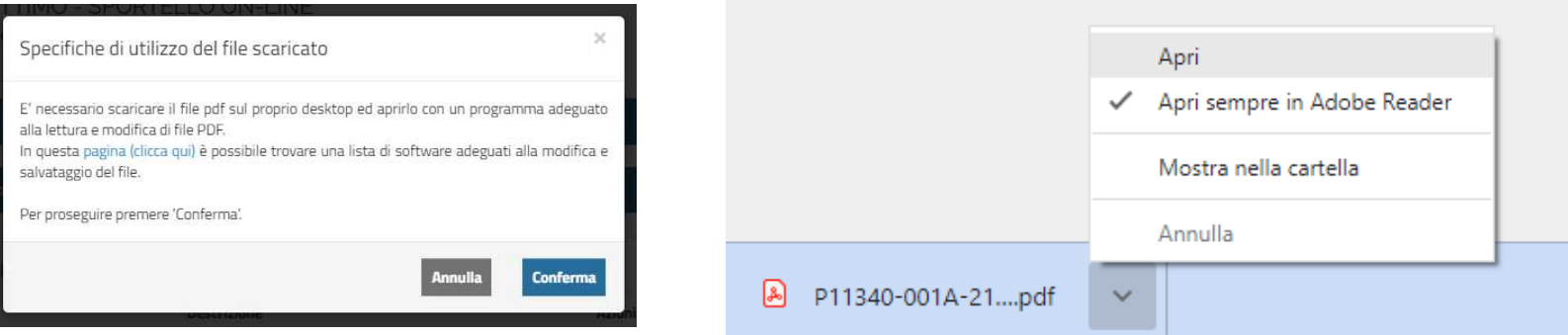

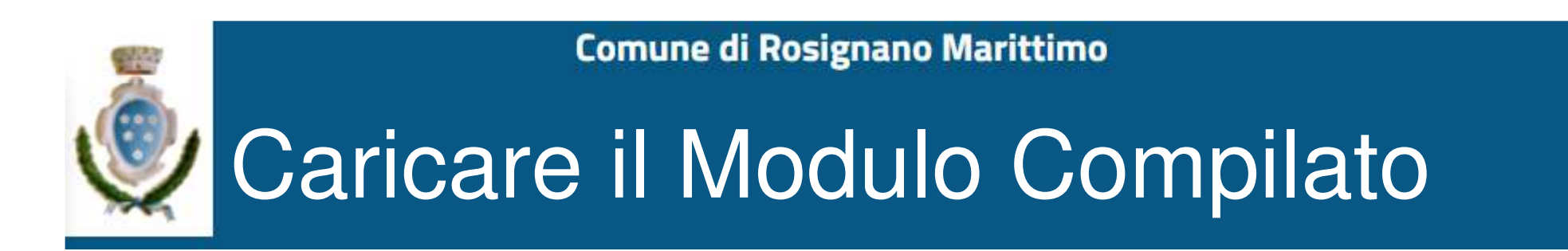

 Selezionare Carica e prendere il Modulo •salvato.**Modulistica Stato Descrizione Azioni** 

 $\bigoplus$ 

 $\ddot{\mathbf{e}}$ 

• Se il modulo viene caricato correttamente si riceve il messaggio di conferma

Modulo Istanza

Caricamento del modulo completato correttamente K)

• In caso di errore viene visualizzato un messaggio rosso con il dettaglio

> Il documeno caricato è incompleto, possibili cause: utilizzo di un editor PDF non idoneo, documento non salvato dopo le modifiche, mancanza di informazioni obbligatorie. Le informazioni obbligatorie omesse sono elencate in sede di salvataggio del modulo

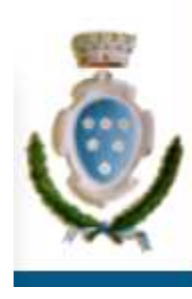

## Verifica Dati Pratica ed Invio

1. Verificare i moduli inviati cliccando sui singoli allegati.

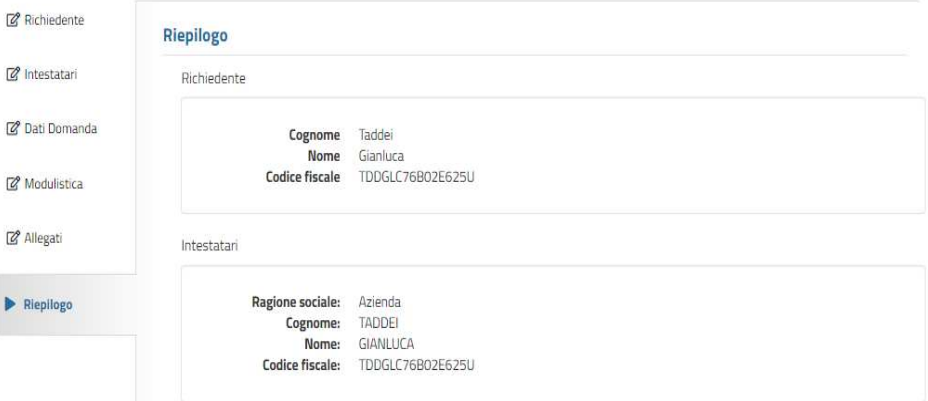

### **Dati Pratica**

Domanda di assegnazione di contributo - MISURA A - IMPRESE Data inserimento: 14/12/2021

### **Allegati Presentati**

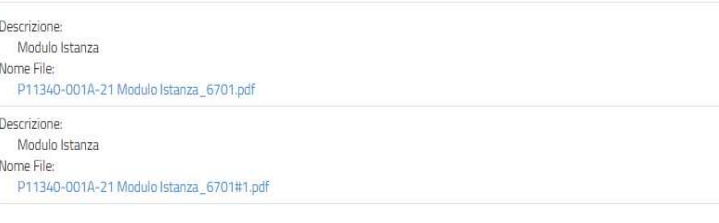

Concludi C

2. Cliccare suo bottone **Concludi**.

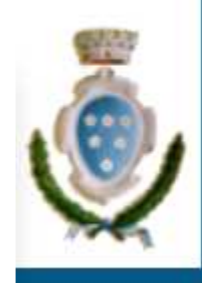

# Conferma Invio Pratica

- •La pratica inviata viene subito protocollata.
- • Verificare la mail indicata dove verrà inviata la ricevuta di consegna con il numero di protocollo
- • Sarà sempre possibile rientrare nel portale per vedere gli allegati ed il numero protocollo.

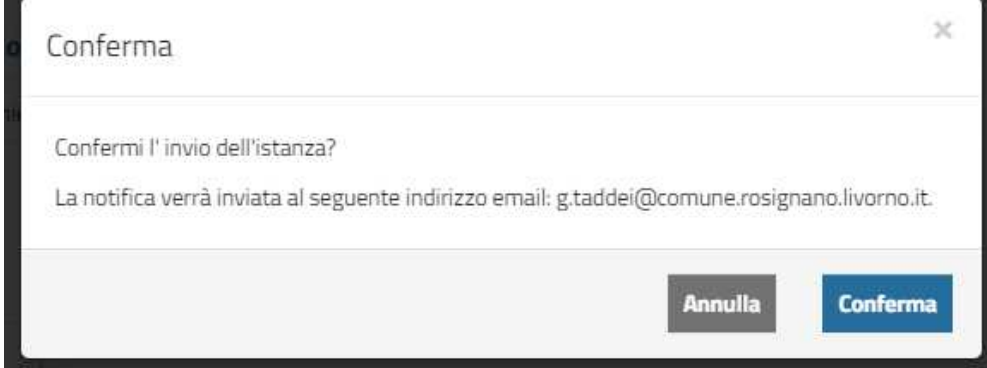

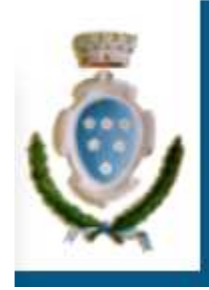

### Dati Pratica Accessibili On-Line

**Comune di Rosignano Marittimo** 

- • Stato: viene aggiornato in base allo stato di lavorazione del backoffice.
- • Sezione Protocollo: riporta i dati di protocollazione della pratica
- $\bullet$  Bottone 'Lente': permette di accedere agli allegati presentati ed eventuali documenti restituiti dall'Ente.
- $\bullet$  Bottone 'Scarica': permette di scaricare la ricevuta di invio, già inviata via mail.

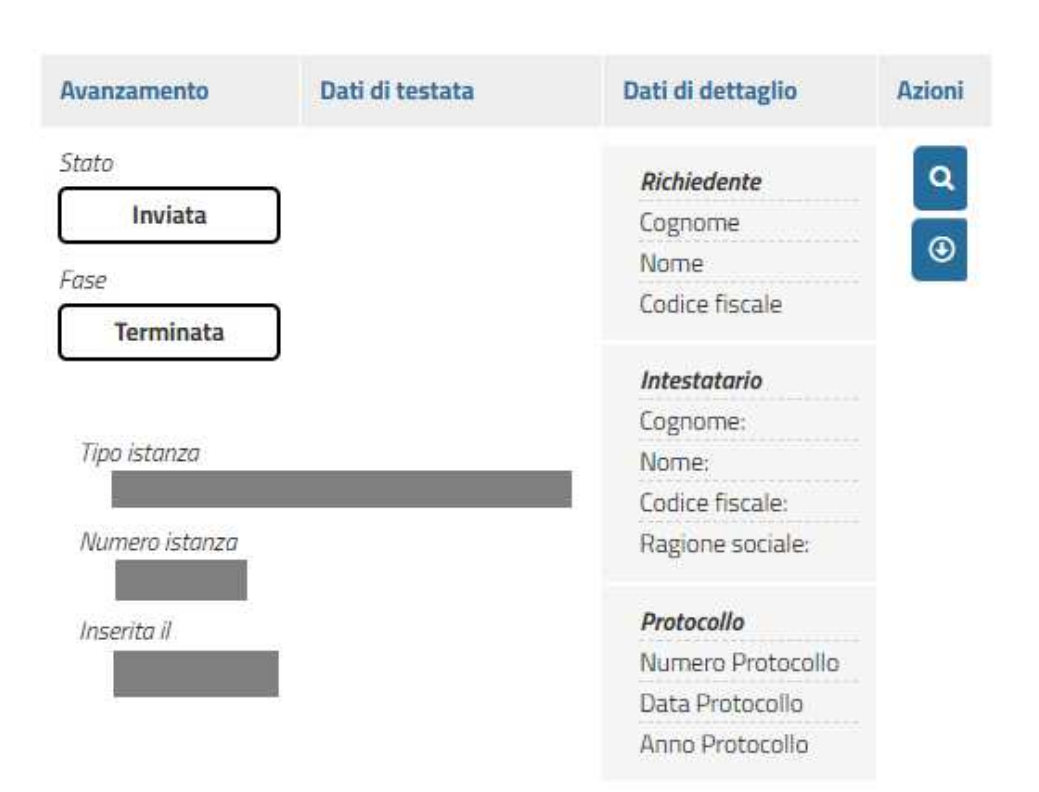